ACDP Software Installation Download GuideFor Iphone IOS

## Yanhua Mini ACDP Programming Master

1, QR Code Recognition

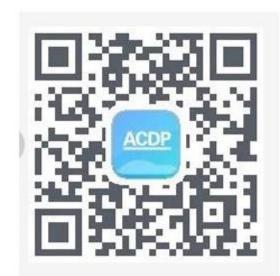

2. Click the icon in the top right corner showed in the picture and open

it in the Safari browser.

| 础 中国移动 夺      | 15:55                       | @ 🛛 🕏 96% 💳 |        |          |          |                |            |
|---------------|-----------------------------|-------------|--------|----------|----------|----------------|------------|
| く返回           | Mini ACDP                   |             | 1      |          |          |                |            |
|               | ase tap top right corner in |             |        | <u> </u> |          |                |            |
| then tap open | n in Safari in the pop menu |             |        | 此网       | 页由 www.p | gyer.com 提供    |            |
|               |                             |             |        |          | -        | 0              | 8          |
|               | ACDP                        |             | 发送给朋友  | 分享到朋友圈   | 收藏       | 在Safari中<br>打开 | 分享至<br>手机Q |
|               |                             |             | Ξt     | S        | Q        | Q              | Aa         |
| Ś.            | Mini ACDP 🔤                 | house       | 在聊天中置顶 | 复制链接     | 刷新       | 搜索页面内容         | 调整字        |
| Version       | n: 1.4.6 (build 30) Size:   | 79.9 MB     |        |          |          |                |            |
|               | Updated: 2018-05-15         |             |        |          | 取注       | 消              |            |
|               |                             |             |        | Ð        | Q C      | * / ±          |            |
|               | 首教制度                        |             |        |          |          |                |            |
| (             | Google 已关闭此广                | 告           |        |          |          |                |            |

**3**, Click to install

举报此广告

为什么显示该广告? ▷

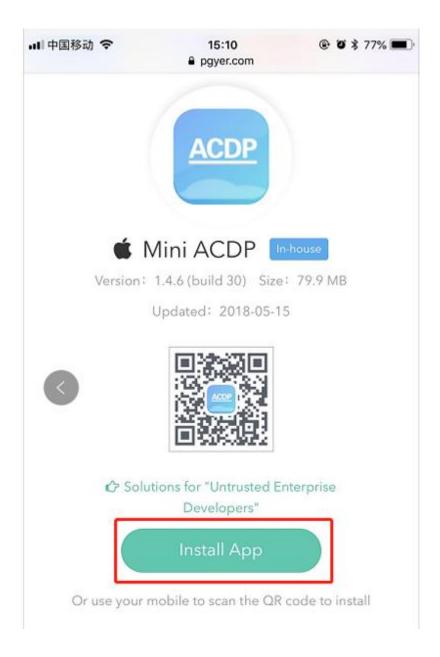

4. Click "Settings" on the mobile interface, select the "General" option

| $\odot$  | General              | > |
|----------|----------------------|---|
| AA       | Display & Brightness | > |
|          | Wallpaper            | > |
| <b>N</b> | Sounds & Haptics     | > |
|          | Siri & Search        | > |
|          | Touch ID & Passcode  | > |
| sos      | Emergency SOS        | > |
|          | Battery              | > |
|          | Privacy              | > |
|          |                      |   |

5, Select "Device Management"

| Not Connected |
|---------------|
| Yanhua Electr |
|               |
|               |
|               |

6. Select the option shown below to add as a "trust device"

|                  |                      |          | -     |     | ×        |
|------------------|----------------------|----------|-------|-----|----------|
| 📶 中国移动 🗢         | 14:25                | ۲        | ʻ0 \$ | 81% | <b>.</b> |
| <b>〈</b> General | Device Manageme      | nt       |       |     |          |
| ENTERPRISE A     | PP                   |          |       |     | _        |
| Nanı             | ning Yanhua Electron | nic Tecl | hno   | lo  | >        |
|                  |                      |          |       |     | _        |
|                  |                      |          |       |     |          |
|                  |                      |          |       |     |          |
|                  |                      |          |       |     |          |